### Two-Factor Authentication Setup for CAREWare 6

#### Overview

Setting up two-factor authentication (2FA) in CAREWare 6 is a quick and powerful way to increase the security of the CAREWare user login process.

# Configure central administrator permissions related to the 2FA feature

- Turn 2 Factor On and Off. Granting this permission will enable a user to choose whether or not the server will enforce 2FA.
- Reset User 2 Factor Key. Granting this permission will enable a user to reset other users' 2FA keys. When a user's 2FA key is reset, that user will be prompted to set up his or her device at the next login.

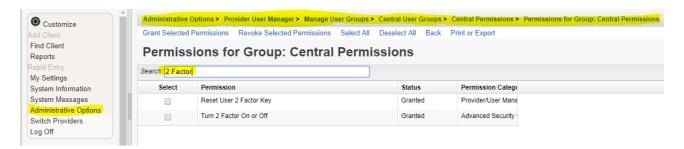

To grant permissions for 2 Factor Authentication for Central Administration Groups:

- 1. Log into Central Administration.
- 2. Click Administrative Options.
- 3. Click Provider User Manager.
- 4. Click Manage User Groups.
- 5. Click Central User Groups.
- 6. Select the *User Group Name*.
- 7. Click Manage.
- 8. Click Change Permissions.
- 9. Type 2 Factor in the Search field.
- 10. Check each permission to be granted.
- 11. Click Grant Selected Permissions.

### Configure provider domain permissions related to the 2FA feature (if desired)

- Reset User 2 Factor Key. Granting this permission will enable a user to reset 2FA keys for user accounts assigned to the provider they administer. When a user's 2FA key is reset, that user will be prompted to set up his or her device at the next login.
- 1. Log into Central Administration.
- 2. Click Administrative Options.
- 3. Click Provider User Manager.
- 4. Click Manage User Groups.
- 5. Click Provider User Groups.
- 6. Select the User Group Name.
- 7. Click Manage.
- 8. Click Change Permissions.
- 9. Type 2 Factor in the Search field.
- 10. Check each permission to be granted.

11. Click Grant Selected Permissions.

### **Turn on 2FA from Central Administration**

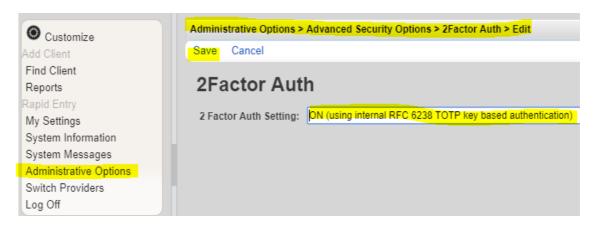

- Click Administrative Options.
- 2. Click Advanced Security Setup.
- 3. Click Turn 2 factor authentication On or Off.
- 4. Click Edit.
- 5. Choose ON (using internal RFC 6238 TOTP key based authentication).
- 6. Click Save.

# **Resetting Users' 2 Factor Keys**

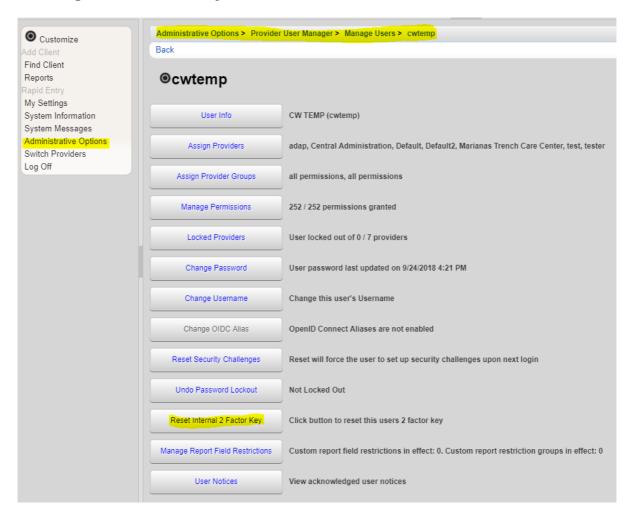

If a user gets a new smartphone or for other reasons needs to start over with a new authenticator, you will need to reset his or her key.

- 1. Click Administrative Options.
- 2. Click Provider User Manager.
- 3. Click Manage Users.
- 4. Select the user and click Manage.
- 5. Click Reset Internal 2 Factor Key.

Once two-factor authentication (2FA) is set up in CAREWare, two-factor authentication (2FA) can be set up for the device by completing the following instructions:

- 1. Reset Internal 2 Facotr Key.
- 2. Log into CAREWare.
- 3. Copy the Manual Code.

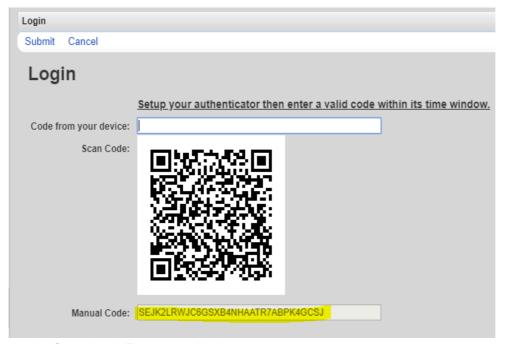

- 4. Start the 2 Factor application.
- 5. Enter the password.
- 6. Click OK.

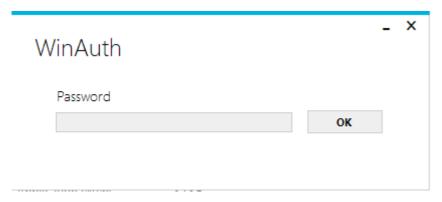

- 7. Click Add.
- 8. Select the 2 Factor application from the list.
- 9. Paste the manual code in the Decode line.
- 10. Click Verify Authentication.
- 11. Enter the code in the code from device line in the log in screen.
- 12. Click Submit.
- 13. Log into CAREWare.
- 14. Enter the code again.
- 15. Click Submit.

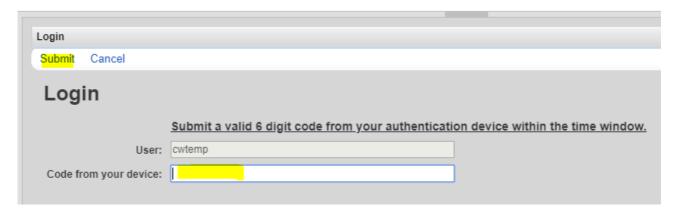